## Nuova modalità di registrazione delle presenze delle ore dei tirocini dei Corsi delle Università Telematiche i registrazione delle presenze delle ore dei tirocini dei ... https://intranet.internal.ausl.bologna.it/ne<br> **COVA MOdalità di registrazione delle Università<br>
Lematiche dei tirocini dei Corsi delle Università<br>
lematiche eff Example 19 and 19 and 19 and 19 and 19 and 19 and 19 and 19 and 19 and 19 and 19 and 19 and 19 and 19 and 19 and 19 and 19 and 19 and 19 and 19 and 19 and 19 and 19 and 19 and 19 and 19 and 19 and 19 and 19 and 19 and 19**

Nuova modalità di registrazione delle presenze delle ore dei tirocini dei Corsi delle Università Telematiche effettuati dai dipendenti dell'Azienda USL di Bologna in sedi aziendali tramite badge aziendale (marcatura) dal 1°febbraio 2023

Dal 1° febbraio 2023 l'effettuazione del tirocinio delle Università Telematiche da parte di dipendenti deve essere registrata mediante l'utilizzo del tasto dedicato negli orologi marcatempo.

Il dipendente che effettua tirocinio in una giornata in cui non effettua un turno di lavoro dovrà:

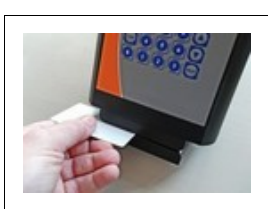

- 
- registrare l'entrata in tirocinio dopo aver selezionato il menu sul display del marcatempo. e scelto l'opzione "Codice '0018': Tirocinio dipendenti (TIRDIP)". (la visualizzazione del menu si ottiene con l'ultimo pulsante in basso e la scelta della causale della registrazione utilizzando i tasti posizionati sulla destra, corrispondenti alle frecce sul display; rebbraio 2023 l'effettuazione del tirocinio delle Università Telematiche da<br>
il disendenti deve essere registrata mediante l'utilizzo del tasto dedicato negli<br>
ai marcatempo.<br>
anggiungere la sede di tirocinio dipendenti ci **raggiungere la sede di tirocinio;**<br>registrare l'entrata in tirocinio dopo aver selezionato il menu sul display del marcatempo. e se<br>"Codice '0018': Tirocinio dipendenti (TIRDIP)", (la visualizzazione del menu si ottiene<br>p
- Tirocinio dipendenti (TIRDIP)".

Il dipendente che effettua tirocinio dopo l'effettuazione del turno di lavoro presso la stessa sede dovrà:

- registrare l'uscita dal lavoro presso la sede di lavoro;
- registrare l'entrata in tirocinio dopo aver selezionato il menu sul display del marcatempo e scelto l'opzione "Codice '0018': Tirocinio dipendenti (TIRDIP)". (la visualizzazione del menu si ottiene con l'ultimo pulsante in basso e la scelta della causale della registrazione utilizzando i tasti posizionati sulla destra, corrispondenti alle frecce sul display;
- Tirocinio dipendenti (TIRDIP)".

Il dipendente che effettua tirocinio dopo l'effettuazione del turno di lavoro presso una sede diversa dalla propria dovrà:

- registrare l'uscita dal lavoro presso la sede di lavoro;
- 
- registrare l'entrata in tirocinio dopo aver selezionato il menu sul display del marcatempo e scelto l'opzione "Codice '0018': Tirocinio dipendenti (TIRDIP)". (la visualizzazione del menu si ottiene con l'ultimo pulsante in basso e la scelta della causale della registrazione utilizzando i tasti posizionati sulla destra, corrispondenti alle frecce sul display; pusame the uses of a set and the control of the minimal displayed and the control or the stesso tasto di "Codice '0018':<br>
al termine dell'orario di tirocinio registrare l'orario di uscita, digitando lo stesso tasto di "Cod
- Tirocinio dipendenti (TIRDIP)".

In ogni caso, l'eventuale pausa pranzo tra il turno di lavoro e l'inizio del tirocinio o all'interno del tirocinio dovrà essere rilevata fuori dall'orario di lavoro e/o di tirocinio.

La nuova modalità di rilevazione dovrà essere utilizzata per tutti i tirocini effettuati dai dipendenti che frequentano Università Telematiche, sia per quelli che avranno inizio dopo il 1° febbraio 2023 sia per i tirocini già in corso di svolgimento, per la parte ancora da svolgere.